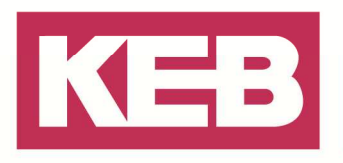

#### **KEB Stepper/BLDC Modul FAQ Nr.0001**

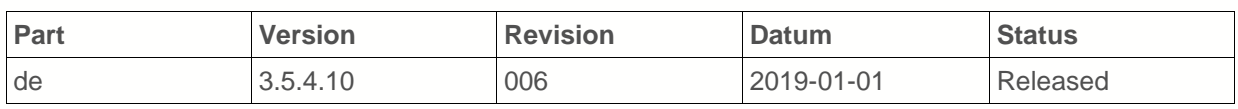

#### **Inhalt**

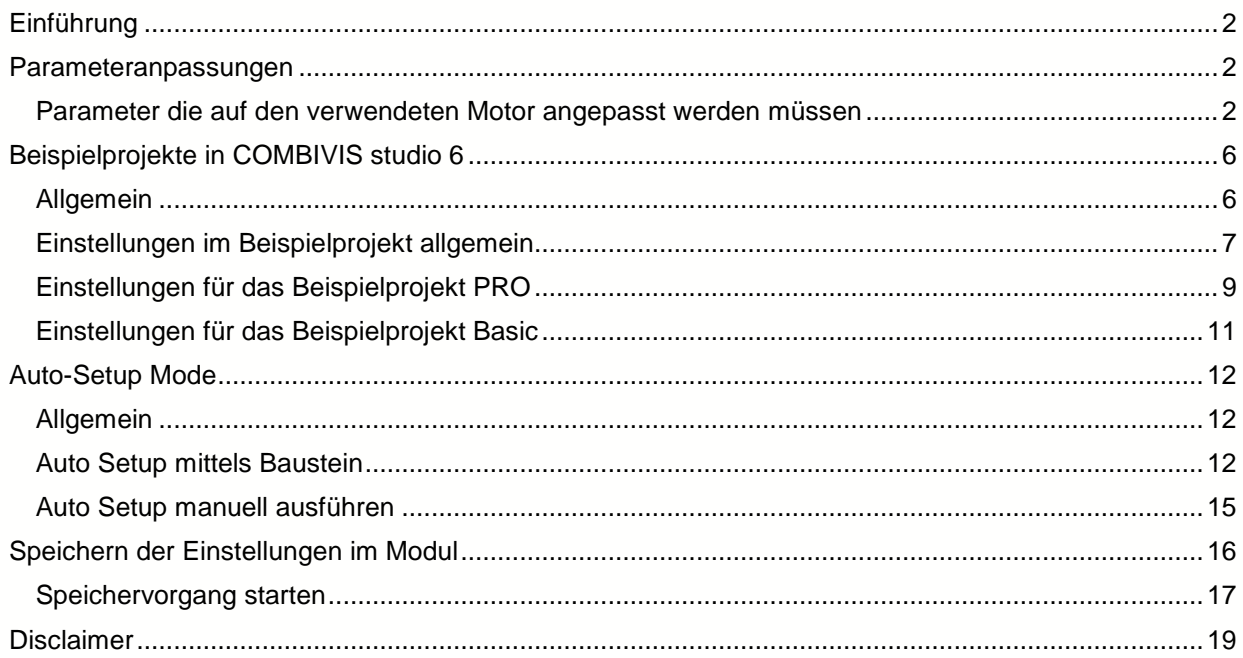

Amtsgericht Lemgo HRA 5649 DUNS-Nr. 314108728 USt-IdNr. DE309087075 Sparkasse Paderborn-Detmold IBAN DE 19 4765 0130 0000 0060 07 BIC WELADE3L

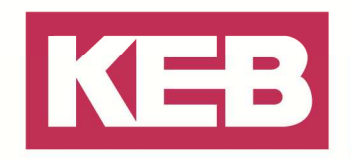

#### **Einführung**

Dieses Quickstart Dokument beschreibt, wie ein KEB-I/O ETHERCAT Stepper/BLDC Modul in Betrieb genommen werden kann. In COMBIVIS studio 6 stehen dazu Beispielprojekte mit CONTROL BASIC oder CONTROL PRO Lizenz zur Verfügung.

#### **Parameteranpassungen**

#### **Parameter die auf den verwendeten Motor angepasst werden müssen**

Um den von Ihnen ausgewählten Motor mit dem KEB-I/O ETHERCAT Stepper/BLDC Modul bekannt zu machen, sollten bereits im Vorfeld einige Parameter in dem Modul angepasst werden. Dieses ist durch die Vielzahl der Motoren erforderlich, die mit dem Modul zusammen verwendet werden können. Um die Basis Regelparameter des Motors anzupassen, lesen Sie bitte in dem Dokument Anleitung C6 Remote I/O Stepper/BLDC das Kapitel 5.1.3 für den Bürstenlosen Gleichstrommotor und das Kapitel 6.12.4 für die I<sup>2</sup>T Motor-Überlastschutz Parameter.

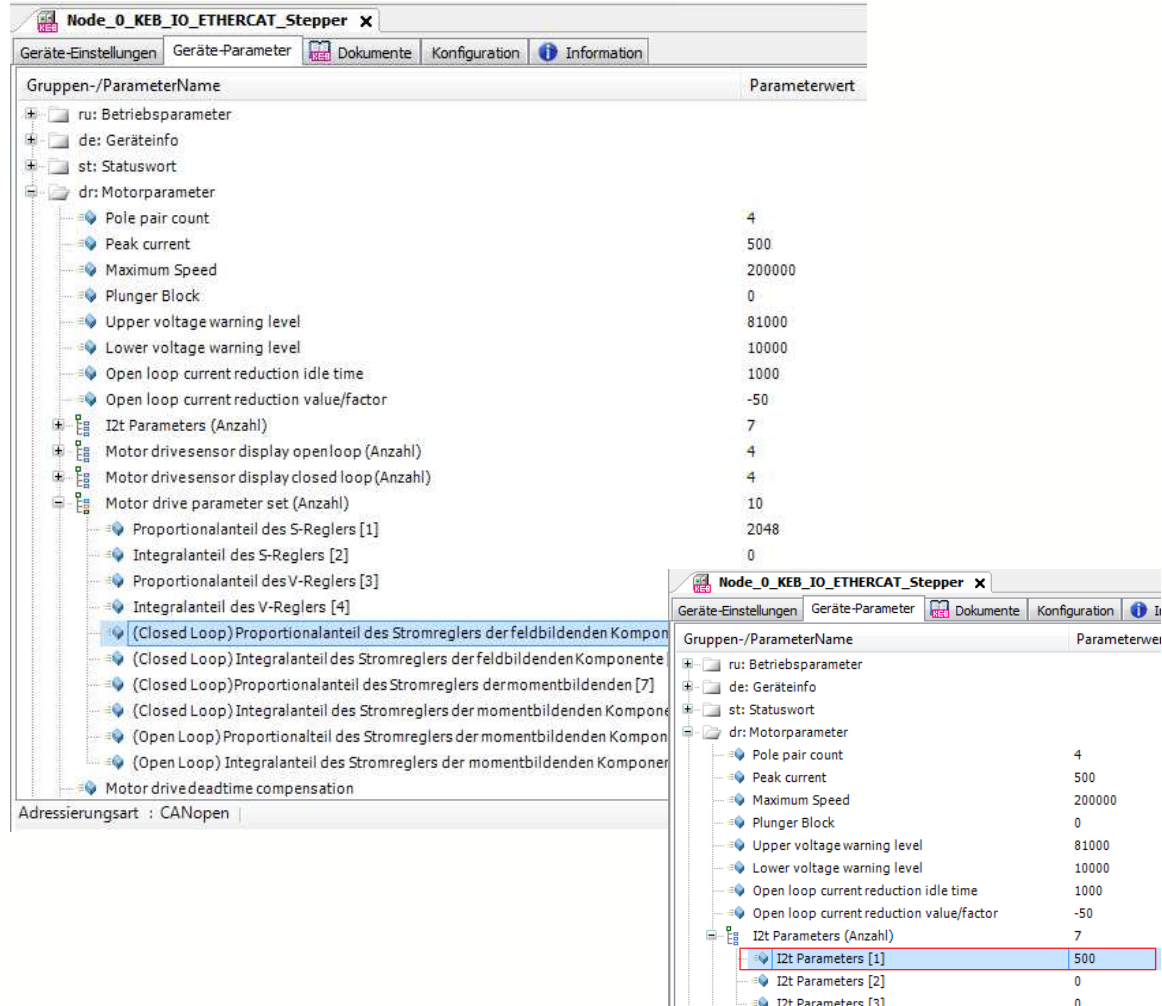

Bei Verwendung eines Motors nur mit Hallgeber ist auch die Poolpaarzahl korrekt einzustellen. Für den Betrieb eines bürstenlosen Gleichstrommotors ist es zwingend erforderlich ein Auto–Setup durchzuführen und hierzu muss beim Parameter "Nominal Current" I<sup>2</sup>t Parameters [1] *(203B<sub>h</sub> Subindex:* 

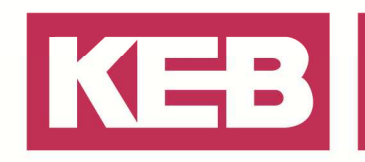

 $01_h$ ) einen Wert <> 0 eingetragen werden.

Weitere Infos zum "Auto-Setup Mode" erhalten Sie weiter unten in diesem Dokument.

Außerdem sollte Ihrem Projekt als erstes ein Gateway hinzugefügt werden.

Wenn die Beispielprojekte verwendet werden ist dieses bereits vorhanden, ansonsten kann dort der Aufbau im Detail angesehen werden. Das Projekt mit dem Gateway muss dann per Download in die Steuerung gespielt und gestartet werden. Ob der SetCom\_ETC\_Master Baustein nach dem Starten Module am EtherCAT But gefunden hat, können Sie am Parameter wActualKEBSlaveCnt sehen.

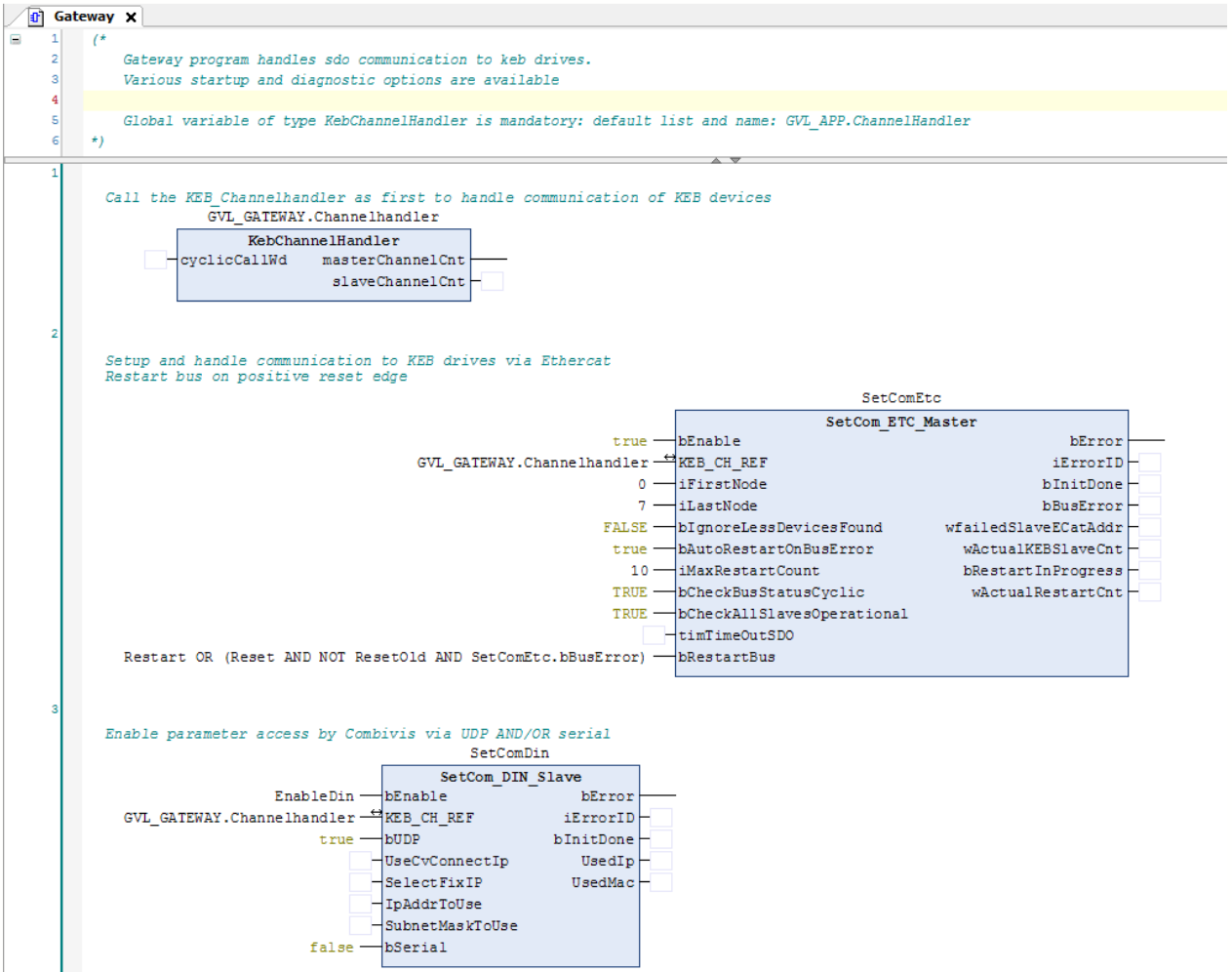

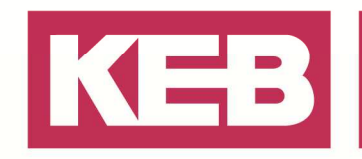

Anschließend können die Module im COMBIVIS Studio 6 hinzugefügt werden, indem über die Gerätesuche nach der Steuerung mit den angeschlossenen Geräten gesucht wird.

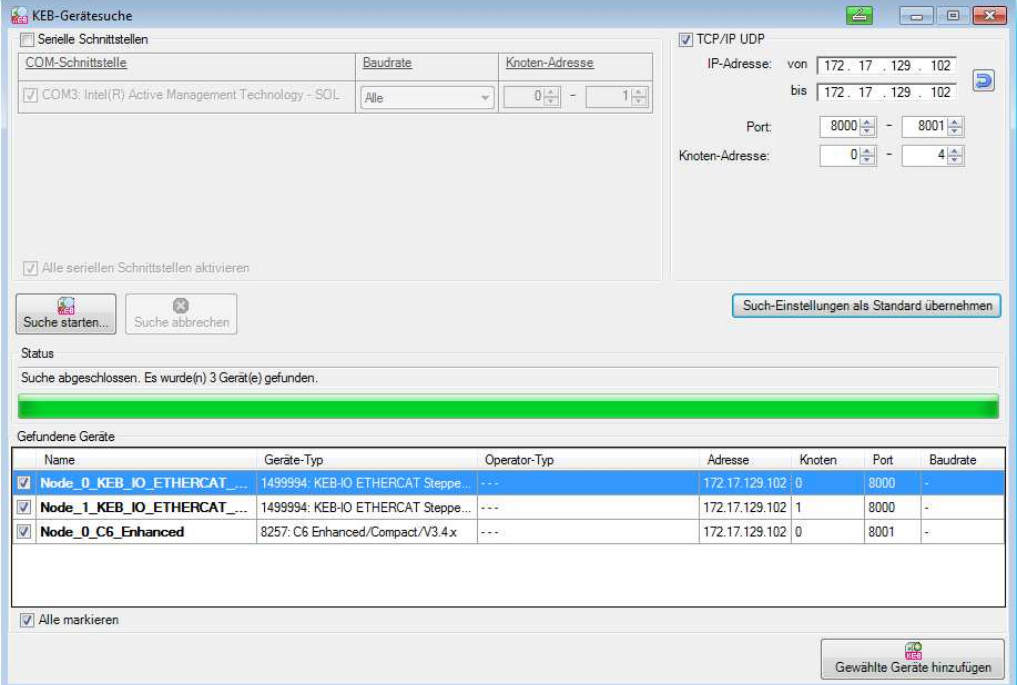

Nun können die Geräte mittels des Buttons unten rechts ("Gewählte Geräte hinzufügen") in dem Projekt hinzugefügt werden, anschließend ist dann die Einsicht auf die Parameterliste der Geräte frei.

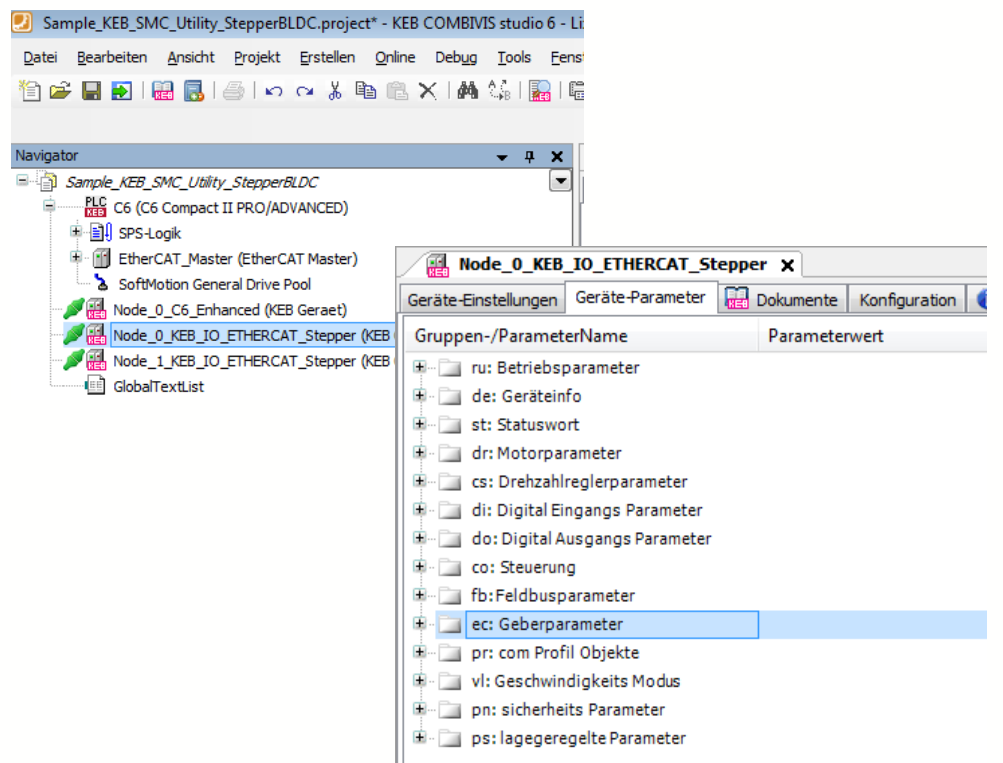

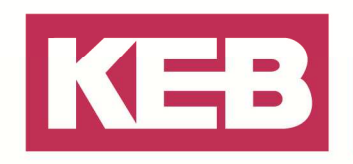

Wenn der Auto Setup Mode des Moduls genutzt werden soll, brauchen die Parameter Polpaarzahl und Encoder Auflösung nicht per Hand in die Parameter eintragen werden, diese Werte werden automatisch ermittelt. Die Vorgehensweise ist in dem Unterpunkt "Auto-Setup Mode" genauer beschrieben.

Nun bitte in der Parameterliste die "dr:Motorparameter" Struktur öffnen, dort sind die folgenden Parameter enthalten, die entsprechend den Daten des verwendeten Motors anzupassen sind.

- Polpaarzahl
- Spitzenstrom
- Maximalgeschwindigkeit
- Überspannung Warnlevel
- Unterspannung Warnlevel

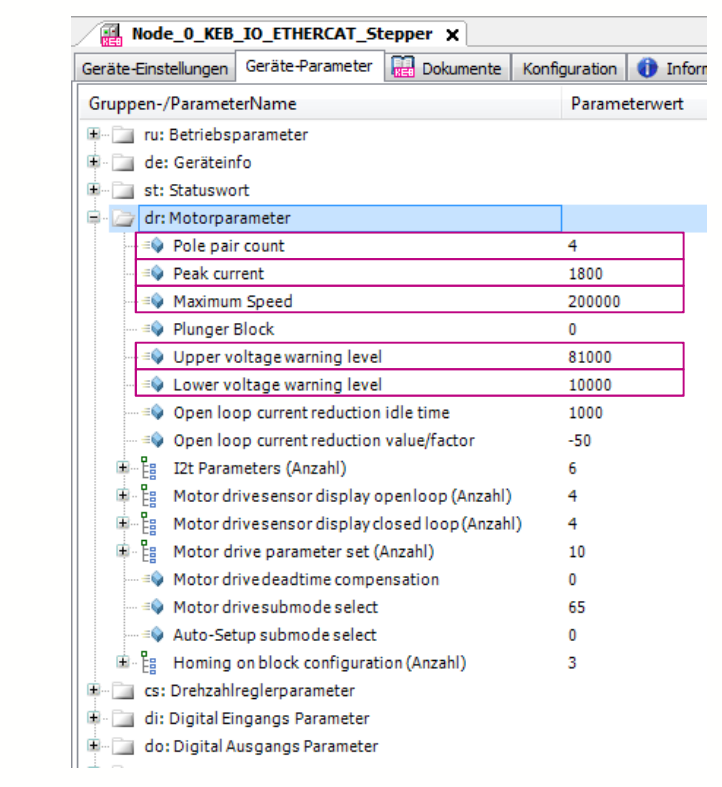

Des Weiteren gibt es noch die Parameterliste "ec: Geberparameter", die alle Parameter des verwendeten Encoder enthält. Eingestellt werden sollte hier der Parameter "Encoder Auflösung".

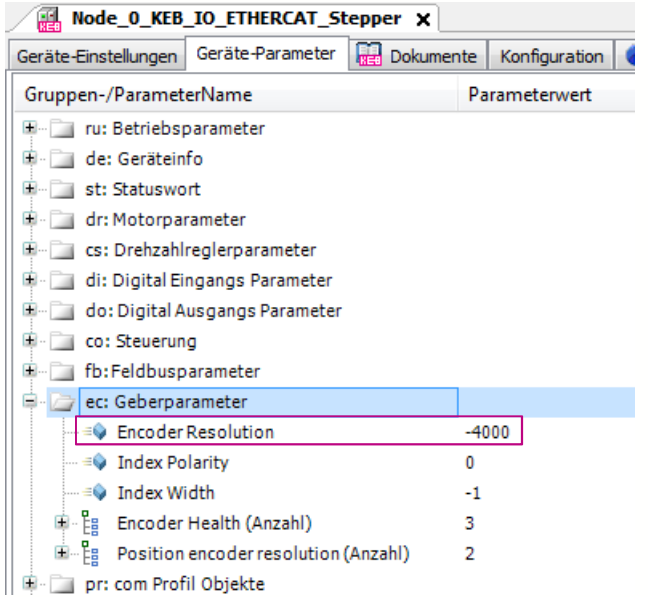

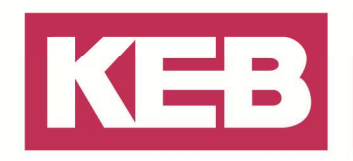

#### **Beispielprojekte in COMBIVIS studio 6**

#### **Allgemein**

Es wurden zwei Beispielprojekte für das KEB-I/O ETHERCAT Stepper/BLDC Modul im COMBIVIS studio 6 integriert. Es besteht die Auswahl zwischen einem Basic und einem PRO Projekt, welches in Abhängigkeit der verwendeten Steuerung auszuwählen ist. Beim Basic Projekt wird die CIA402 Bibliothek verwendet, bei der PRO Variante die SMC\_Utility von KEB.

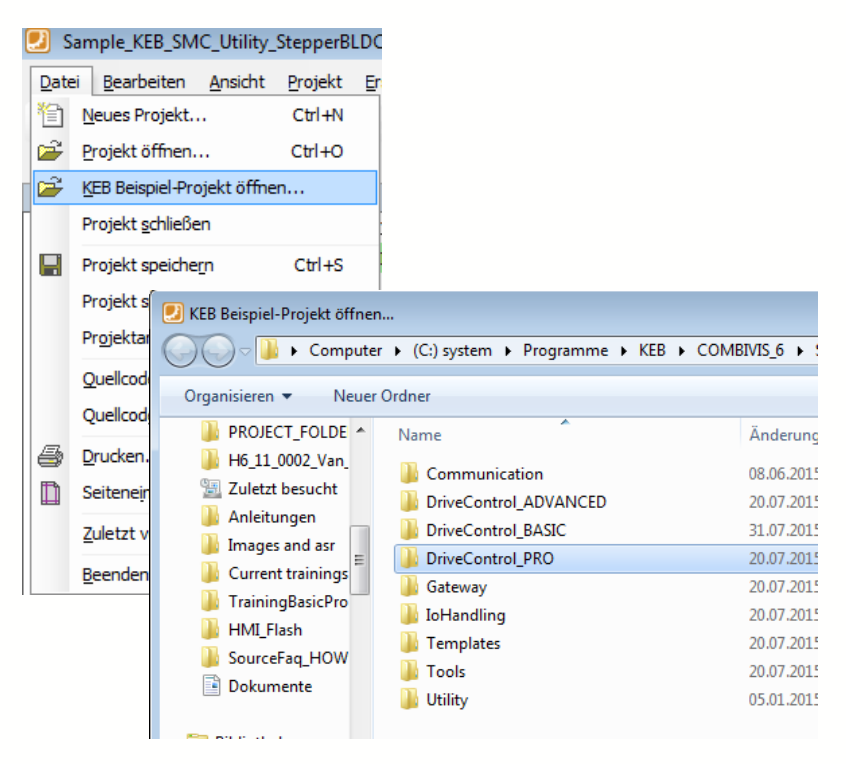

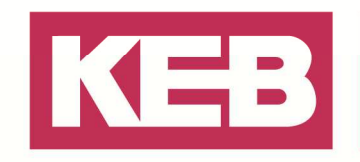

#### **Einstellungen im Beispielprojekt allgemein**

In dem von Ihnen ausgewählten Beispielprojekt, egal ob Basic oder PRO, sind

folgende Einstellungen auf Ihre vorhandene Hardwaresituation anzupassen.

Die Steuerung die in dem Beispielprojekt eingefügt wurde, kann über die Funktion "Gerät aktualisieren" auf die vorhandene Steuerung im Aufbau angepasst werden. Das Untermenü kann über ein rechts Klick auf die im Projekt installierte Steuerung geöffnet werden.

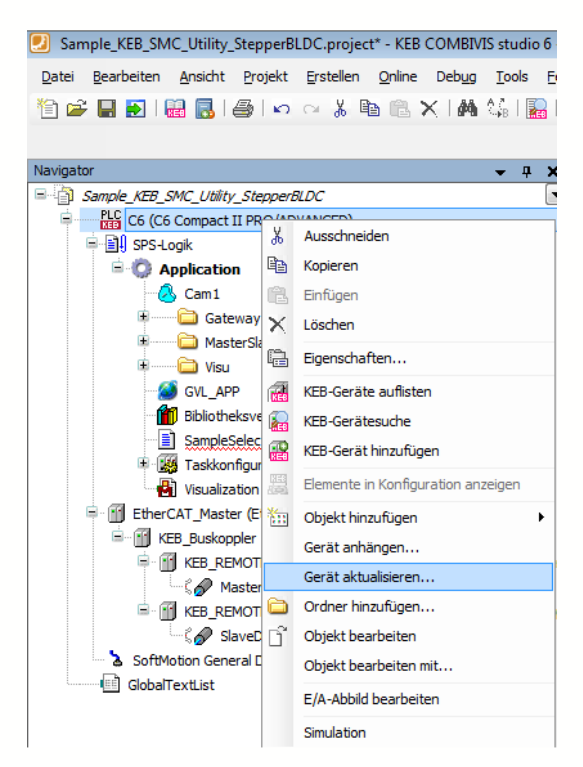

Aus dem sich dann öffnenden Fenster, wird eine Liste mit den editierbaren Steuerungen angezeigt.

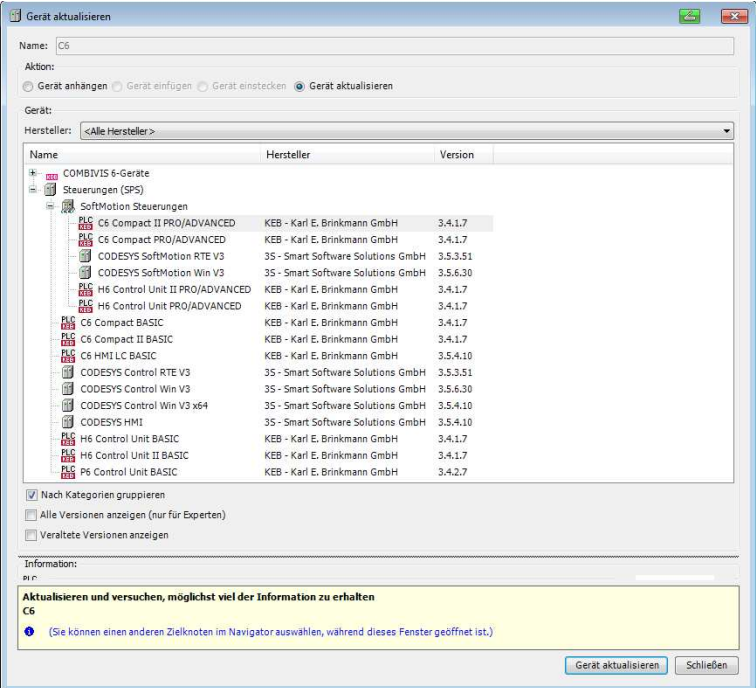

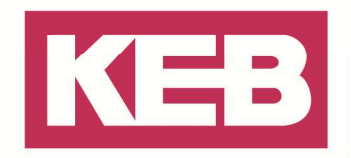

Im Anschluss daran muss die Steuerung auf aktiv gesetzt werden, indem über das CoDeSys Gateway diese gesucht und dann doppelt angeklickt wird.

Die MAC Adresse des EtherCAT\_Master muss über den Button Durchsuchen auf die der verwendeten Steuerung angepasst werden.

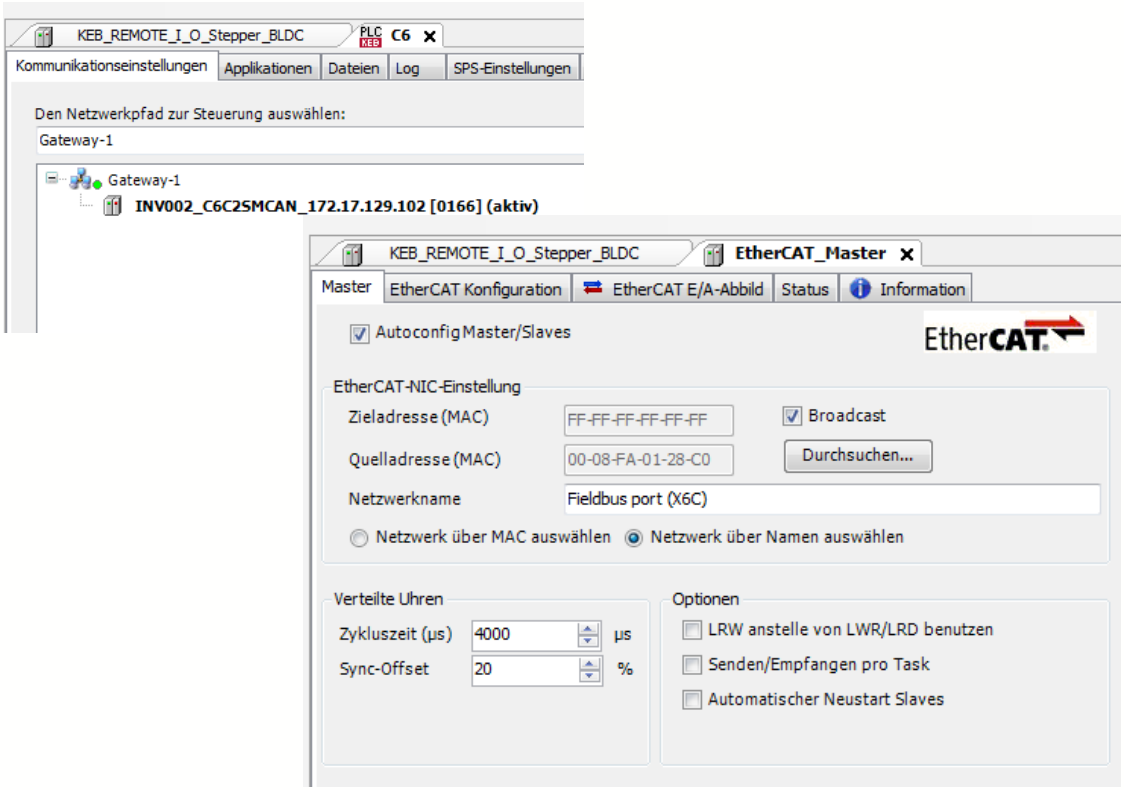

Beispiel: C6 Compact EtherCAT Master Einstellung

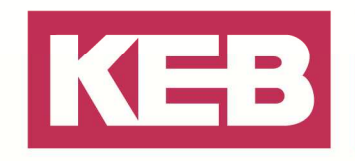

#### **Einstellungen für das Beispielprojekt PRO**

Um die Motoren im Close Loop Betrieb betreiben zu können, muss der "Drive submode Select" Parameter des KEB\_REMOTE\_I\_O\_Stepper\_BLDC jeweils auf den verwendeten Motor typ (BLDC Motor oder Stepper Motor) angepasst werden. Für den Stepper Motor muss hier eine 1(Dez) eingetragen werden, der BLDC Motor erwartet dort eine 65 (Dez). Dieses kann zum Beispiel direkt beim EtherCAT E/A-Abbild eingetragen werden,

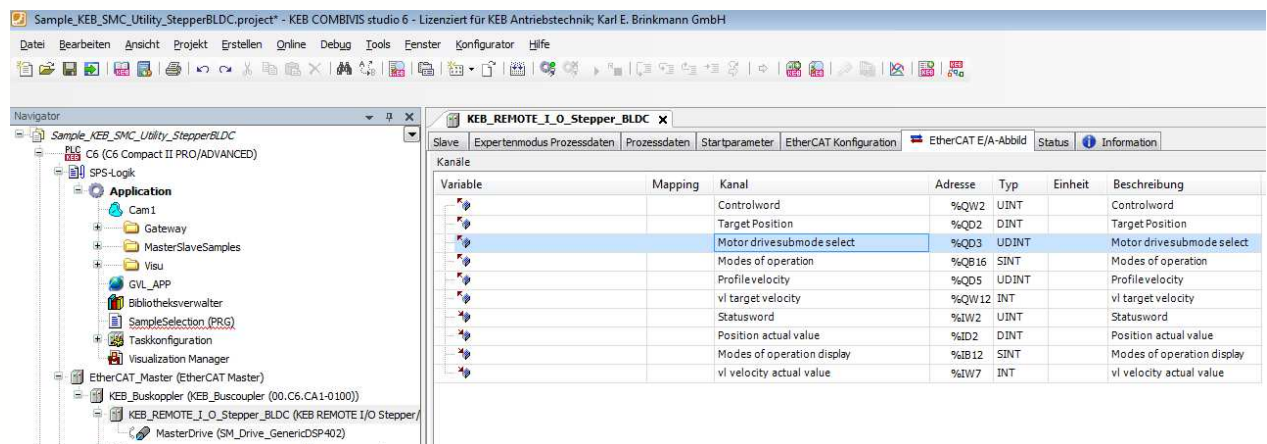

oder die Änderung wird im Beispielprojekt unter "SampleSelection (PRG)" in den ersten Programmzeilen eingefügt. In diesem Beispielprojekt sind beide Motoren eingebunden, der BLDC Motor als MasterDrive, der Stepper Motor als SlaveDrive. Die Variablen die dort geändert werden, sind direkt im EtherCAT E/A-Abbild des Moduls eingetragen.

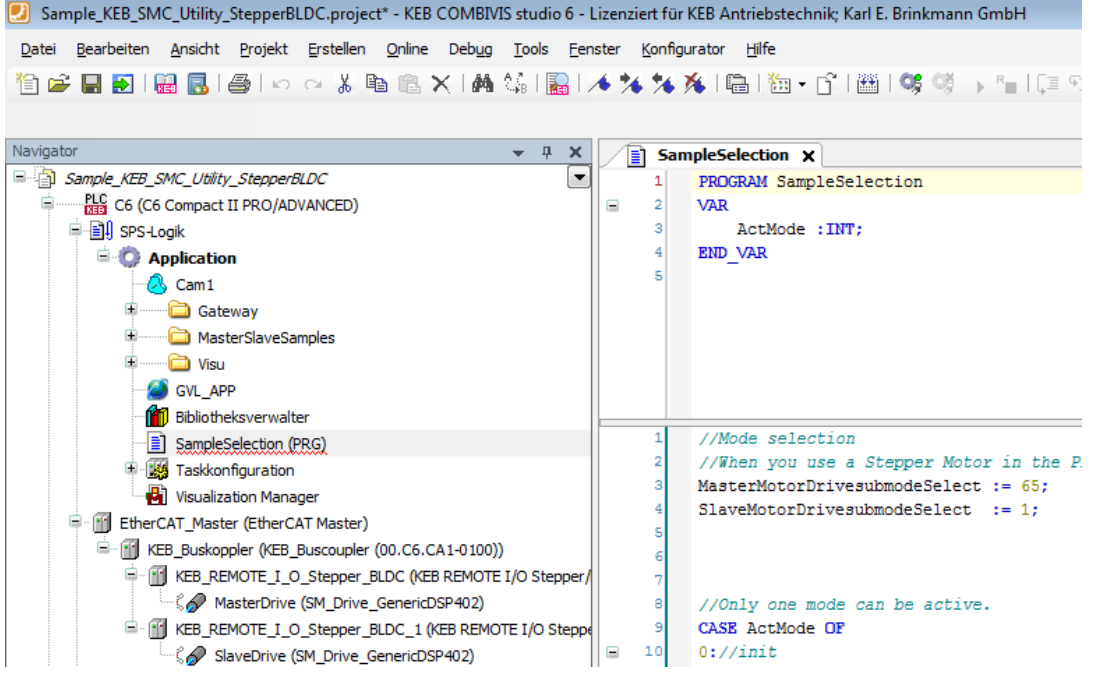

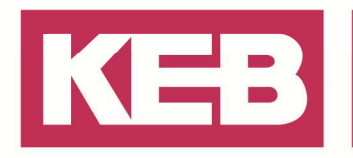

Im Anschluss an diese Einstellung sollte noch die Skalierung der Achse auf die Ihres Projektes angepasst werden. Dazu sollten die "Inkremente" und die "Einheiten in Applikation" Eingetragen werden, wenn ein Getriebe verwendet wird können die Daten dafür auch mit eingebunden werden.

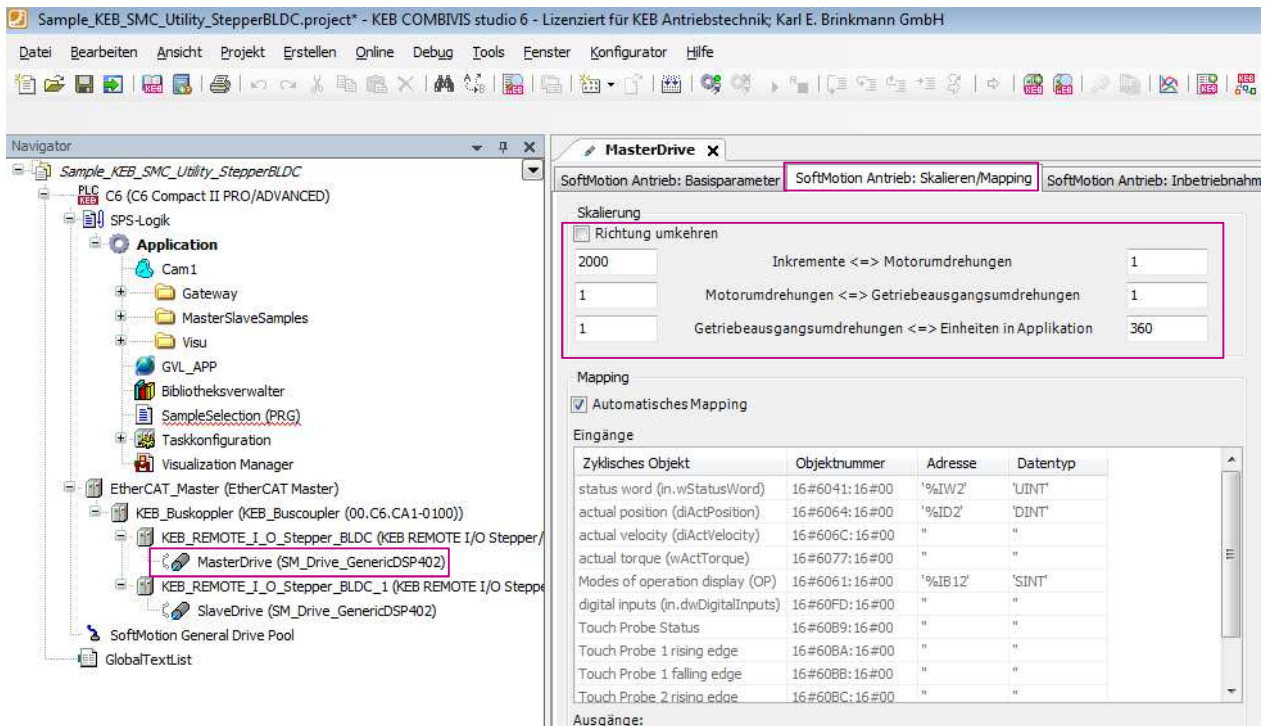

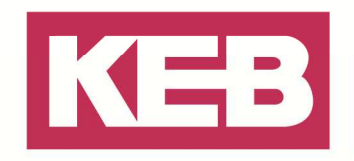

#### **Einstellungen für das Beispielprojekt Basic**

Um die Motoren im Close Loop Betrieb betreiben zu können, muss der "Drive submode Select" Parameter des KEB\_REMOTE\_I\_O\_Stepper\_BLDC jeweils auf den verwendeten Motor typ (BLDC Motor oder Stepper Motor) angepasst werden. Für den Stepper Motor muss hier eine 1(dez) eingetragen werden, der BLDC Motor erwartet dort eine 65 (dez).

Dieses kann wie unten ersichtlich direkt beim EtherCAT E/A-Abbild eingetragen und übernommen werden, wie unten ersichtlich.

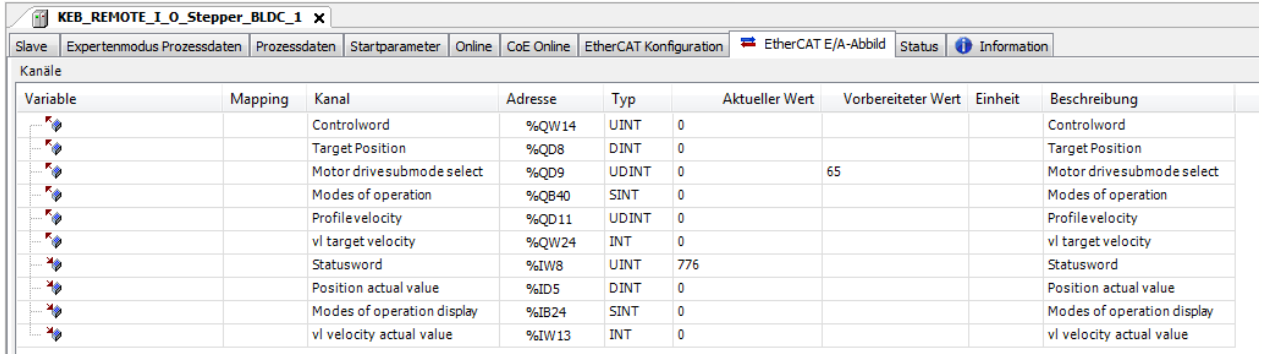

Die Änderung kann aber auch direkt im Beispielprojekt unter "PLC\_PRG (PRG)" in den letzten Zeilen des Programms erfolgen. Der Wert der dort der Variable übergeben wird, wird direkt im EtherCAT E/A-Abbild des Moduls eingetragen.<br>D<sup>'</sup>Sample DriveControlCia402\_StepperBLDC\_EtherCat.project - KEB COMBIVIS studio 6 - Lizenziert für KEB Antriebstechnik; Karl E. Brinkmann GmbH

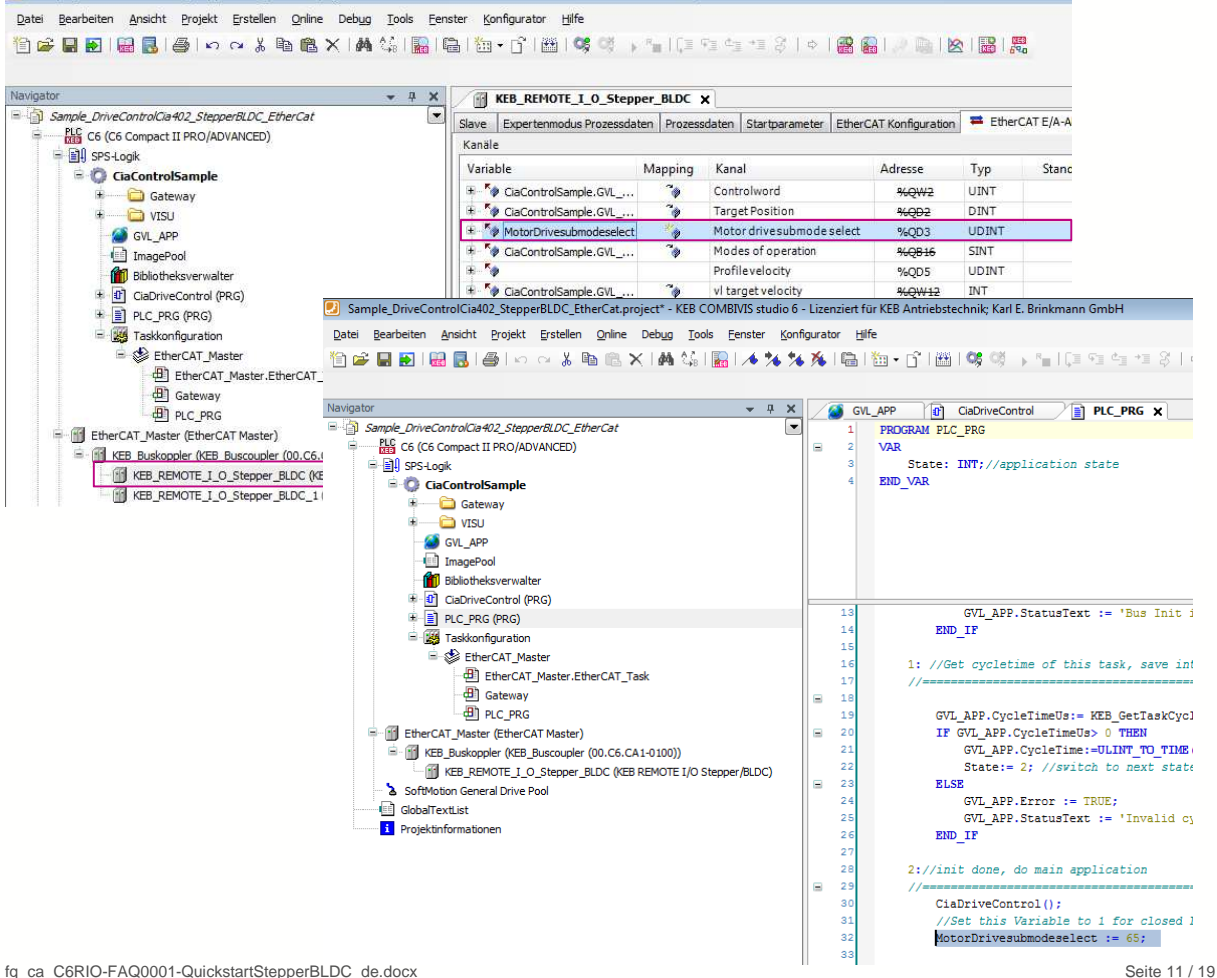

### **FAO C6 RIO**

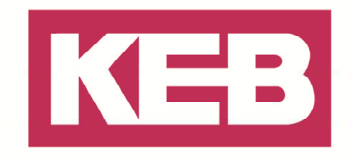

#### **Auto-Setup Mode**

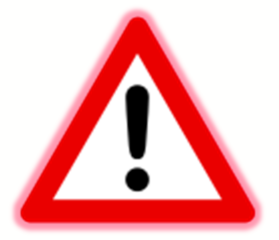

**Beim Aktivieren des Autosetups wird der angeschlossene Motor in Bewegung gesetzt. Hierzu sollte der Motor sich frei drehen können und nicht mit dem mechanischen Antrieb verbunden sein. Lässt sich dieses nicht realisieren, kann es zu gefährlichen Bewegungen kommen.**

**Voraussetzungen für das Durchführen des Auto-Setup sind:** 

- **Der Motor muss lastfrei sein.**
- **Der Motor darf nicht berührt werden.**
- **Der Motor muss sich frei in beliebige Richtungen drehen können.**

**Während des Auto-Setups werden aufwändige Berechnungen durchgeführt, damit verbleibt oft nicht genügend Rechenleistung, um die Feldbusse zeitgerecht zu bedienen - Diese können während eines Auto-Setups beeinträchtigt sein.** 

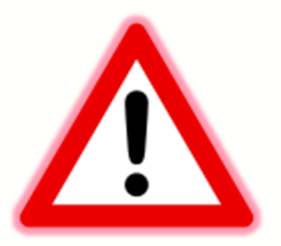

#### **Allgemein**

Wenn der Auto-Setup Mode des I/O Moduls ausgeführt wird, werden automatisch Motor und Encoder Daten die für das I/O Modul wichtig sind ermittelt. Hierzu muss auf den Parameter "Modes of operation" (6060h) der Wert -2 (dez) geschrieben werden. Dann befindet sich das Modul im Auto Setup Mode und erwartet, dass der Modulzustand bis zu Operation Enabled hochgefahren wird. Nun misst das Modul einige Werte selbstständig aus, dabei kommt es auch zu einer Drehbewegung der Achse!

Es handelt sich dabei um folgende Daten die automatisch ermittelt werden:

- Polpaarzahl (2030h)
- Encoderauflösung (2052h) in Inkremente/Umdrehung
- Encoderanpassung (2050h) Winkelversatz zwischen Rotor und elektrischem Feld

Um den Auto Setup Mode nutzen zu können, müssen folgende Einstellungen im Projekt vorgenommen werden, je nachdem ob der KEB Baustein dafür genutzt werden soll oder dieses manuell ausgeführt werden soll.

#### **Auto Setup mittels Baustein**

Die einfachste Möglichkeit die Motordaten der Module per Auto Setup zu ermitteln, ist die mit dem

S X

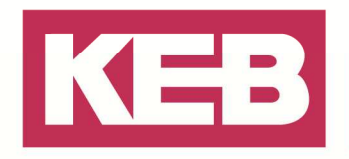

Baustein von KEB. Dabei werden an dem Baustein selbst nur die Optionen des Motors ausgewählt, die eigentliche Ermittlung der Daten läuft anschließend vollautomatisch ab. Der Funktionsbaustein ist ab der KEB\_Drive\_Utility Version >= 3.5.6.31 verfügbar.

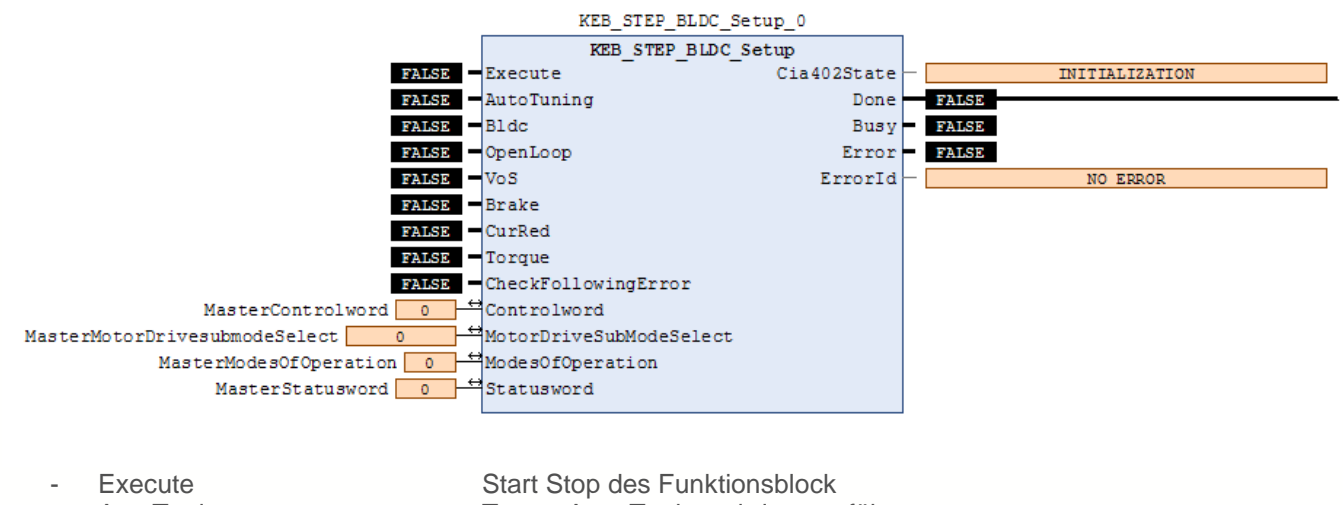

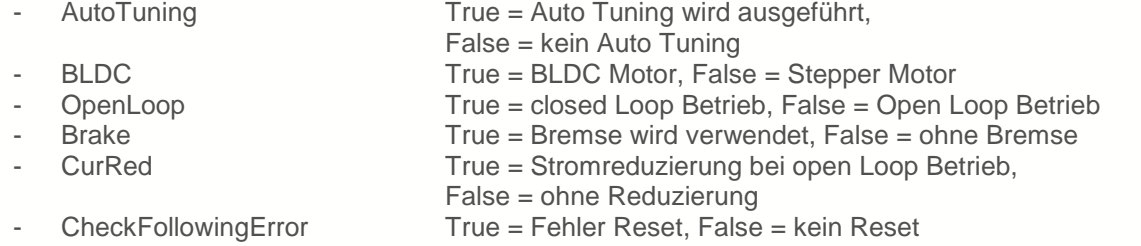

Wenn alle Informationen eingegeben wurden, kann am EtherCAT Master ein KEB\_Buscoupler und ein oder mehrere KEB\_REMOTE\_I\_O\_Stepper\_BLDC Module einfügt werden. An diesem Modul muss anschließend die IN/OUT Variablen des Setup Baustein unter dem Tab EtherCAT E/A-Abbild verbunden werden.

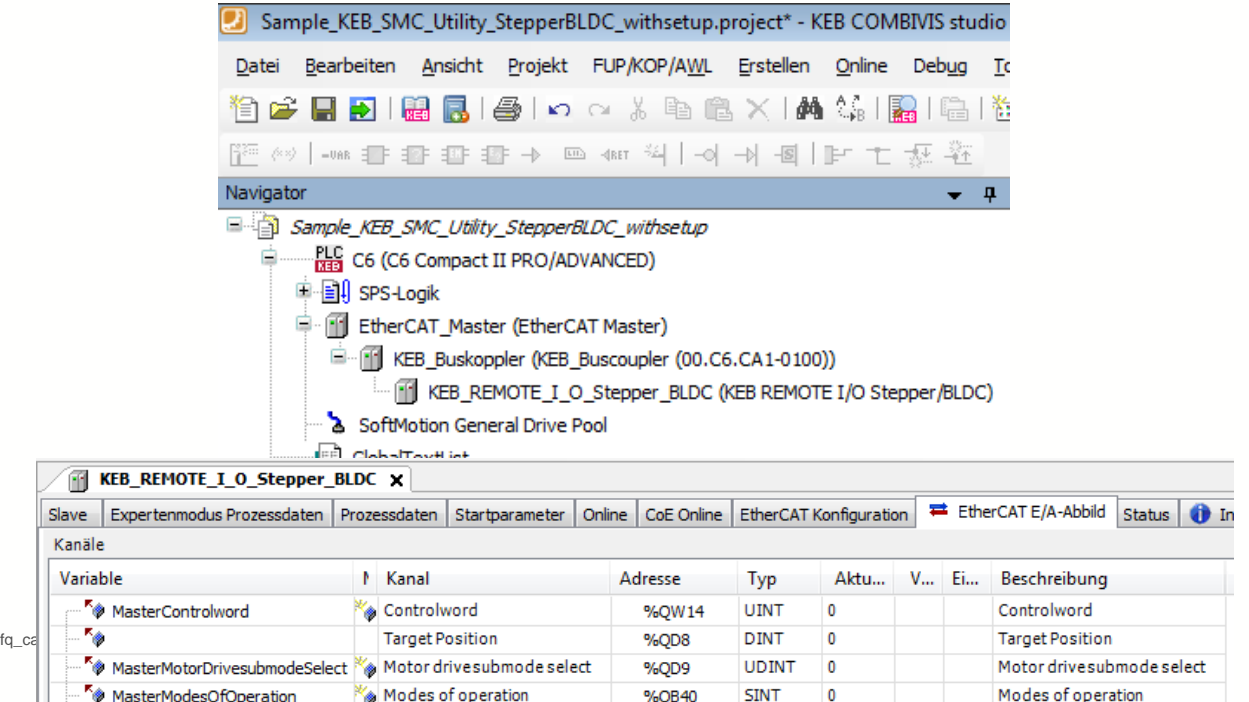

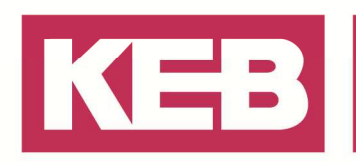

Nun kann mittels des "Execute" Button der Mode gestartet werden und die Einmessroutine beginnt die benötigten Werte zu ermitteln. Achtung! Der Motor bewegt sich während des Auto Setup! Siehe Hinweis oben.

Hinweis bei Verwendung des PRO Treibers:

Das unterlagerte Treiber Modul SM\_Drive\_ETC\_Generic muss vor der Verwendung des Autotuning deaktiviert werden(Rechtsklick auf Treiber  $\rightarrow$  "Deaktivieren"). Ist der Auto-Setup Prozess beendet, diesen auf demselben Weg wieder mit der Anweisung "Aktivieren" einschalten.

> E FILE KEB\_REMOTE\_I\_O\_Stepper\_BLDC\_1 (KEB REMOTE I/O Stepper/BLDC) **Example 2** Drive (SM\_Drive\_ETC\_GenericDSP402)

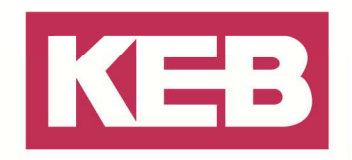

#### **Auto Setup manuell ausführen**

Die Motordaten für das Modul, lassen sich auch manuell mit dem Auto Setup Mode des Modul ermitteln. Dafür muss hinter dem EtherCAT Master in Ihrem Projekt einen Buscoupler und daran gekoppelt ein KEB\_REMOTE\_I\_O\_Stepper\_BLDC Modul eingefügt werden.

Sollten die PRO Variante des KEB\_REMOTE\_I\_O\_Stepper\_BLDC\_Modul eingefügt sein, muss der vorhandene Treiber unter dem Modul noch deaktiviert werden. Dieses kann erledigt werden, wenn mit einem rechts Klick auf den Treiber und dann auf "Deaktivieren" gegangen wird.

Nun kann direkt bei diesem Modul unter dem Tab EtherCAT E/A-Abbild, die entsprechenden unten aufgeführten Werte für die Parameter gesetzt werden. Dann läuft der Auto Setup Mode des Moduls ab und ermittelt die oben beschriebenen Werte.

Ist der Auto-Setup Prozess beendet, kann dieser auf demselben Weg mit einem rechts Klick und der Anweisung "Aktivieren" wieder eingeschaltet werden.

In diesem Fall muss für den Auto Setup Mode auf den Parameter "Modes of operation" eine -2 (dez) geschrieben werden. Auf den Parameter "Motor Drivesubmode Select" muss für den Stepper Motor eine 1(dez), für den BLDC Motor eine 65(dez) eingetragen werden. Diese Werte bewirken, dass dem Modul bekannt ist ob ein Stepper oder BLDC Motor angeschlossen ist und aktivieren für die Motoren jeweils den Close Loop Betrieb.

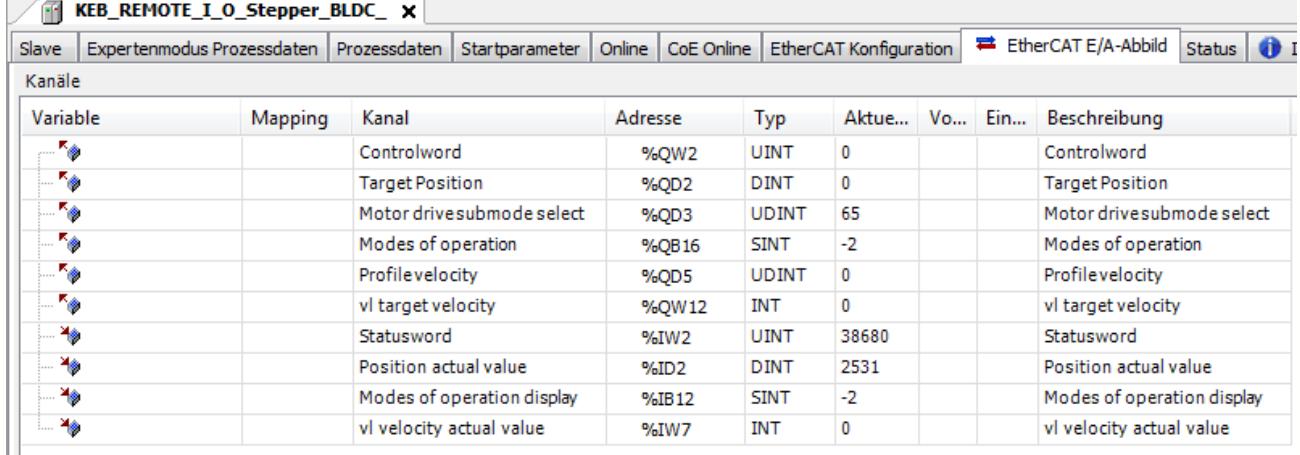

Als erstes sollte dann bei dem Modul ein Fehler Reset durchgeführt werden, dazu bitte das Bit 7 (128dez) des "Controlword" auf True setzen. Anschließend fahren Sie dann den Zustand des Moduls wie unten beschrieben schrittweise hoch, damit der Auto Setup Mode ausgeführt wird.

- Bit 1 2 (6dez) (Enable Voltage & Quick Stop)
- Bit 0 2 (7dez)(Enable Voltage, Quick Stop & Switched On)
- Bit 0 3 (15dez)(Enable Voltage, Quick Stop, Switched On & Enable operation)
- Bit 0 4 (31dez)(Enable Voltage, Quick Stop, Switched On, Enable operation & OMS)

Wann der Einmessvorgang beendet ist, kann am Bit 12 (OMS) des "Statusword" erkannt werden. Steht dieses auf True, wurde das Auto Setup beendet.

An Bit 15 (CLA) des "Statusword" kann abgelesen werden, ob der Motor jetzt für den Close Loop Betrieb bereit ist oder nicht, ob das Auto Setup erfolgreich war.

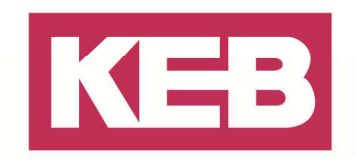

#### **Speichern der Einstellungen im Modul**

Einige ausgewählte Objekte im Objektverzeichnis lassen sich speichern und werden beim nächsten Start automatisch wieder geladen. Es lassen sich immer nur ganze Sammlungen (im folgenden "Kategorien" genannt) an Objekten zusammen abspeichern, einzelne Objekte

können nicht gespeichert werden.

Für jede Kategorie gibt es einen Subindex im Objekt. Um alle Objekte dieser

Kategorie zu Speichern muss nur der Wert 65766173h in den Subeintrag geschrieben werden. Das Ende des Speichervorgangs wird signalisiert, indem der Wert von der Steuerung durch eine "1" überschrieben wird. Weitere Informationen dazu finden Sie unter dem Punkt "7.12.4 Objekte speichern" in der Dokumentation des Moduls.

Subindizes:

01h: Alle Kategorien 02h: Kommunikation 03h: Benutzerobjekte

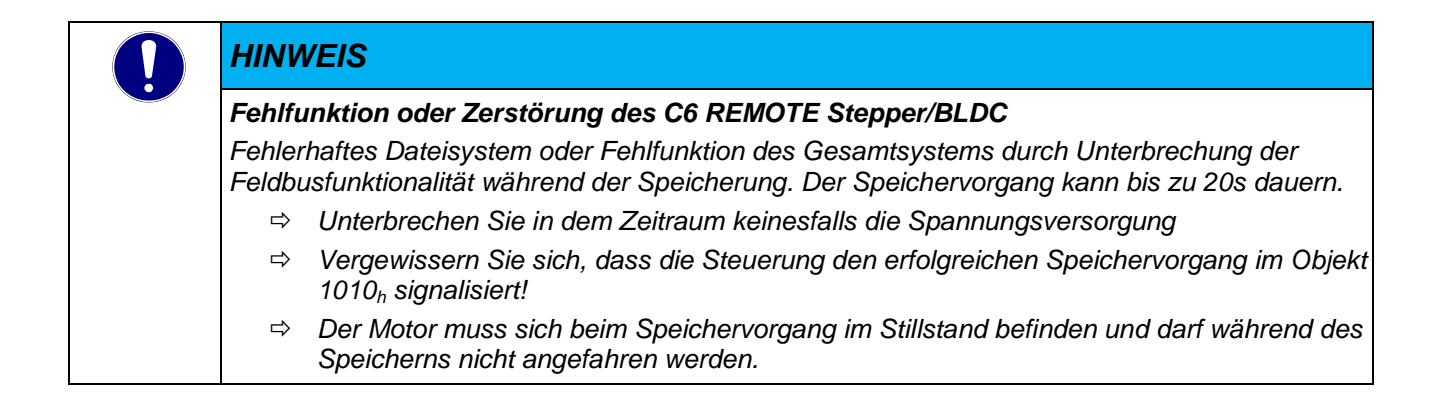

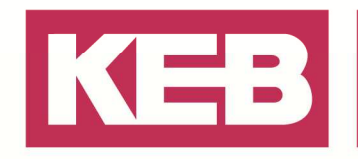

#### **Speichervorgang starten**

Um die Einstellungen die im Modul getätigt wurden Nullspannungssicher zu speichern, gehen Sie zum Parameter co: Steuerung im Tab Geräte-Parameter.

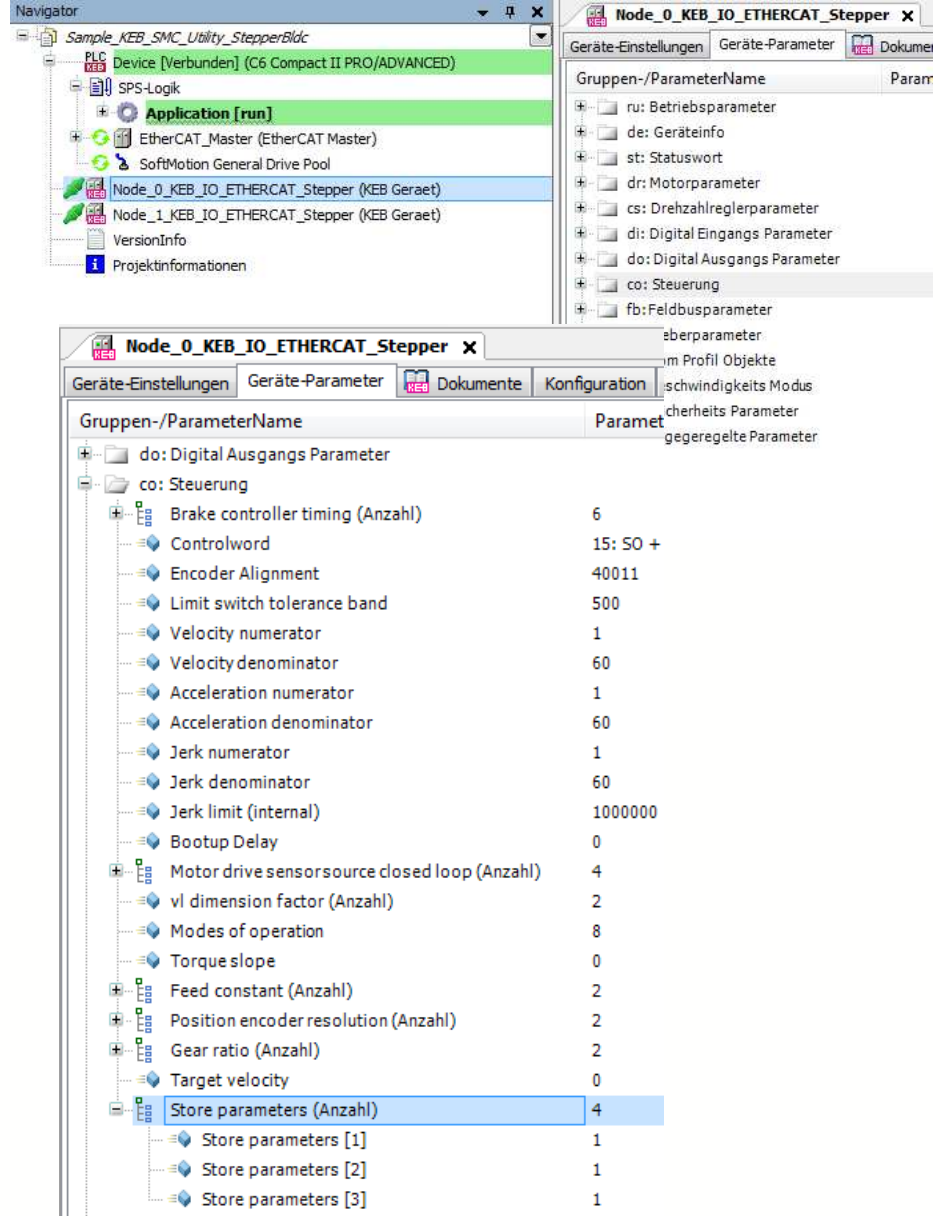

Um das Speichern der aktuellen Einstellungen vorzunehmen, beim entsprechenden

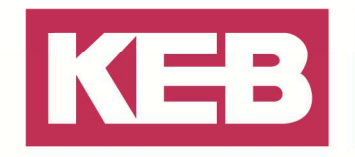

Store Parameter Satz im Menü "Store all Parameters" auswählen und mit OK bestätigen. Führen Sie dieses beim "Store parameters [1]" aus, werden alle Einstellungen des Modul gesichert. Beim "Store parameters [2]" werden nur die Kommunikation Parameter, beim "Store parameters [3]" nur die Benutzerspezifischen Parameter gesichert.

Mehr dazu siehe Punkt "7.12.4 Objekte speichern" in der Dokumentation.

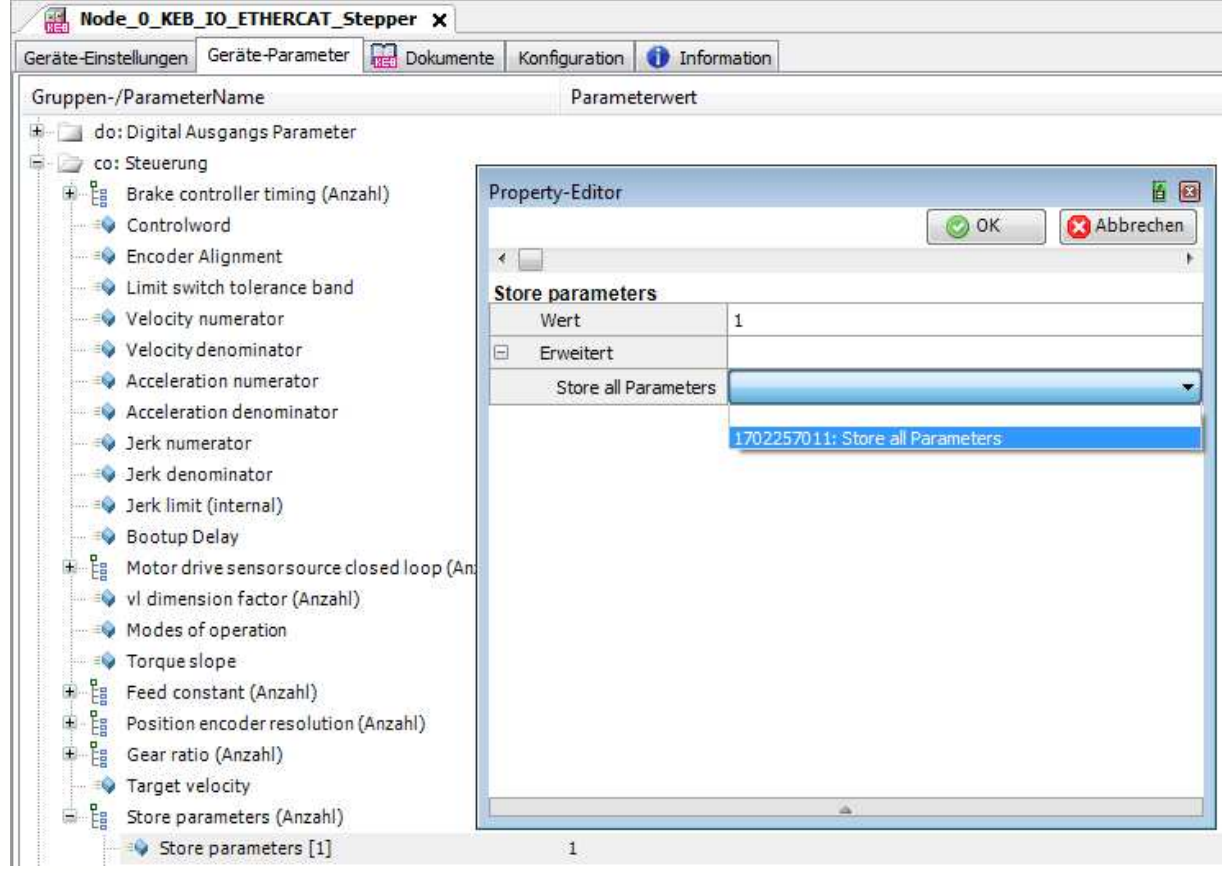

Anfänglich wird dann folgender Wert in COMBIVIS studio 6 angezeigt,

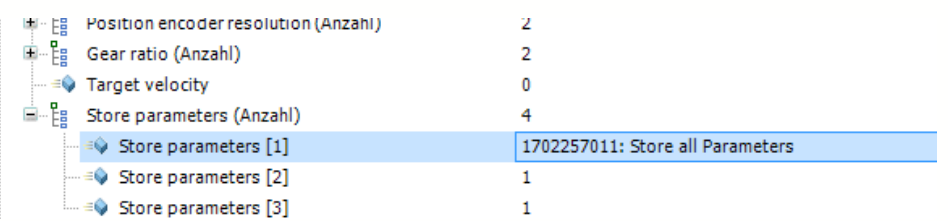

ist das Speichern abgeschlossen erscheint eine "1" beim entsprechenden Parameter.

Jetzt sind die Einstellungen im Modul gespeichert und werden beim nächsten Start automatisch wieder geladen.

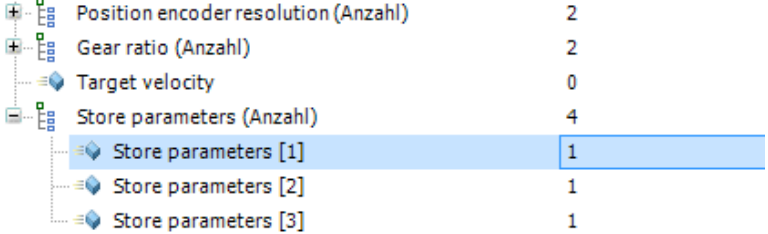

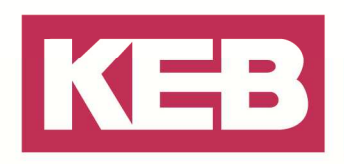

#### **Disclaimer**

KEB Automation KG reserves the right to change/adapt specifications and technical data without prior notification. The safety and warning reference specified in this manual is not exhaustive. Although the manual and the information contained in it is made with care, KEB does not accept responsibility for misprint or other errors or resulting damages. The marks and product names are trademarks or registered trademarks of the respective title owners.

The information contained in the technical documentation, as well as any user-specific advice in verbal or in written form are made to the best of our knowledge and information about the application. However, they are considered for information only without responsibility. This also applies to any violation of industrial property rights of a third-party.

Inspection of our units in view of their suitability for the intended use must be done generally by the user. Inspections are particular necessary, if changes are executed, which serve for the further development or adaption of our products to the applications (hardware, software or download lists). Inspections must be repeated completely, even if only parts of hardware, software or download lists are modified.

**Application and use of our units in the target products is outside of our control and therefore lies exclusively in the area of responsibility of the user.**

> **KEB Automation KG**  Südstraße 38 • D-32683 Barntrup fon: +49 5263 401-0 • fax: +49 5263 401-116 net: www.keb.de • mail: info@keb.de